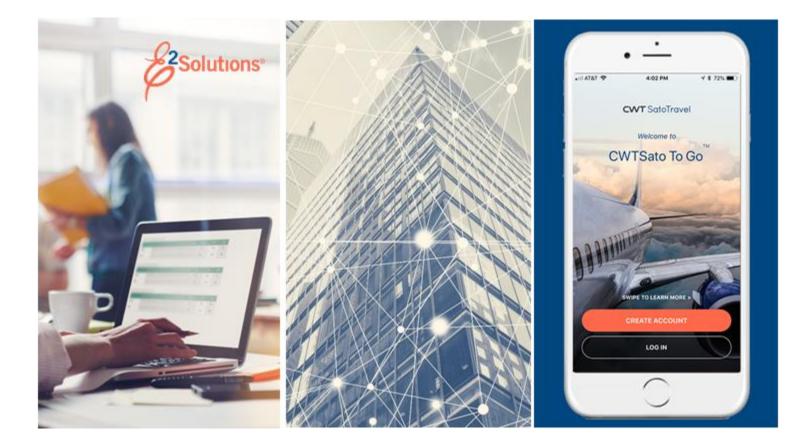

# **UG70: Creating Advances**

Requesting Advance Payment for Travel Expenses Release 21.1 | April 2021

**CWT** SatoTravel

# **Table of Contents**

| INTRODUCTION                               |                                                                                                    |
|--------------------------------------------|----------------------------------------------------------------------------------------------------|
| UNDERSTANDING TRAVEL ADVANCES              | 4                                                                                                    |
| Requesting an Advance                      | 4                                                                                                    |
|                                            |                                                                                                    |
| GETTING STARTED                            | 5                                                                                                    |
| COMPLETING THE BASIC INFORMATION STEP      | 8                                                                                                    |
| COMPLETING THE ACCOUNTING STEP             | 9                                                                                                    |
| Select Account Codes from a Favorites List | 9                                                                                                    |
| Search for Account Codes.                  | 11                                                                                                    |
|                                            |                                                                                                    |
|                                            |                                                                                                    |
| ADDING AN OUTSIDE ADVANCE                  | 15                                                                                                    |
| OTHER ACTIONS AVAILABLE                    | 17                                                                                                    |
| Add Remarks                                | 17                                                                                                    |
| Print the Advance                          | 18                                                                                                    |
|                                            |                                                                                                    |
| • •                                        |                                                                                                    |
|                                            |                                                                                                    |
|                                            |                                                                                                    |
| •                                          |                                                                                                    |
|                                            |                                                                                                    |
|                                            |                                                                                                    |
|                                            | -                                                                                                    |
|                                            |                                                                                                    |
|                                            |                                                                                                    |
|                                            | UNDERSTANDING TRAVEL ADVANCES<br>Requesting an Advance.<br>Rules<br>GETTING STARTED.<br>COMPLETING THE BASIC INFORMATION STEP.<br>COMPLETING THE ACCOUNTING STEP<br>Select Account Codes from a Favorites List.<br>Search for Account Codes.<br>Add a Dimensional Account Code.<br>COMPLETING THE SUMMARY STEP<br>ADDING AN OUTSIDE ADVANCE.<br>OTHER ACTIONS AVAILABLE. |

# 1 Introduction

This document contains information regarding the travel advance process for E2 Solutions users utilizing both Federal Travel Regulations (FTR) and Joint Travel Regulations (JTR). Features and options specific to JTR functionality will be indicated when possible. Additionally, many FTR and JTR features and functionality may be subject to your agency's configurations.

# 2 Understanding Travel Advances

In E2 Solutions (E2), travel advances are pre-payments for estimated expenses paid to a traveler. This document describes the process of requesting a travel advance after an authorization has been approved. Refer to *UG25 – Creating Authorizations* for more information on requesting an advance during the authorization process.

## 2.1 Requesting an Advance

You can request a travel advance for additional funds for your trip (beyond those already authorized by your approver) prior to your first day of travel. You can ask for travel advances until the maximum travel advance amount for your trip has been reached, after which no funds will be available for additional advances.

If advances are allowed, E2 calculates the maximum amount allowed for a trip by totaling estimated meals and incidental expenses, as well as any other non-excluded expenses, and multiplying that amount by a value specific to your office or workgroup's travel policy. You may be limited to a percentage of the maximum amount (typically 80%), or you may be allowed to override the limitation and request up to the maximum amount allowed.

**NOTE**: If your workgroup requires "Pay To" selection for estimated expenses, advance calculations are performed using "Pay to Traveler" expenses only. Any expense that is not flagged as "Pay to Traveler" is automatically considered an excluded expense.

All advances received for a trip must be liquidated against voucher expenses that would normally be reimbursed to the traveler.

## 2.2 Rules

Travel advances are not available if:

- Applicable travel policy does not allow travel advances.
- The travel authorization has a status of New, Pending Approval, Agent Intervention, or Closed.
- The date of the travel authorization has passed and the authorization is considered a verbal authorization to travel (VATT).

## **3 Getting Started**

Complete the following steps to start the process for creating a travel advance.

TIP: Refer to the <u>Adding an Outside Advance</u> section if you are creating an outside advance.

1. Click the My E2 **Trips** tab.

| At a Glance Trips Local Travel Open Authorization Group Authorization |                                               |                      |         |                |  |                     |                   |                       |              |                                                                                                    |                |                     |         |
|-----------------------------------------------------------------------|-----------------------------------------------|----------------------|---------|----------------|--|---------------------|-------------------|-----------------------|--------------|----------------------------------------------------------------------------------------------------|----------------|---------------------|---------|
| ✤ Filter Option                                                       | ns                                            |                      |         |                |  |                     |                   |                       |              |                                                                                                    |                |                     |         |
| Order by: Depart                                                      | ture Date 🗸                                   | Sort Ascending       | Sort De | scending       |  |                     |                   |                       |              |                                                                                                    |                |                     |         |
| Trip Id OA/0                                                          | GA# Dest                                      | ination              |         | Departure Date |  | Purpose             | Approver          | Auth                  | Voucher      | Advance                                                                                                    | Show           | Copy Trip           | Archive |
| 288313                                                                | Toro                                          | nto, Canada          |         | 24-May-2018    |  | Canada Site Visit   |                   | <b>A</b>              |              |                                                                                                    | <u>Show</u>    | Copy                |         |
| 287787                                                                | Chris                                         | tchurch, New Zealand |         | 01-Mar-2018    |  | NZ Site Visit       | LOPES, INGRID     | U                     |              |                                                                                                    | <u>Show</u>    | Copy                |         |
| 287723-1                                                              | Lond                                          | on, United Kingdom   |         | 01-Feb-2018    |  | Cardiff Site Visit  |                   | <ul> <li>✓</li> </ul> | <b>AND</b>   | <ul> <li>Image: A second second s</li></ul> | <u>Show</u>    | Copy                |         |
| 287909                                                                | Daka                                          | r, Senegal           |         | 29-Jan-2018    |  | TW Conference       |                   | ×                     |              | <ul> <li>Image: A second second s</li></ul> | <u>Show</u>    | Copy                | Archive |
| 288426                                                                | Zaraj                                         | goza, Spain          |         | 08-Jan-2018    |  | Zaragoza Site Visit |                   | ≓                     |              |                                                                                                    | <u>Show</u>    | Copy                |         |
|                                                                       |                                               |                      |         |                |  |                     |                   | 🖋 In Progr            | ess   ≓ Revi | sed   🕓 Pe                                                                                                    | ending   🗸     | Showing<br>Complete |         |
| Start a New A                                                         | Start a New Authorization Make Reservations S |                      |         |                |  | rvation Copy I      | From Another Trip |                       |              |                                                                                                    |                |                     |         |
|                                                                       |                                               |                      |         |                |  |                     |                   |                       |              |                                                                                                    | <u>Make th</u> | nis my default      | page 🗥  |

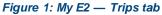

- 2. Locate the trip for which you are creating an advance in the list.
- 3. Click the **Show** link. This displays the Trip Dashboard.
  - If the **Create Travel Advance** button is not enabled, the authorization, trip status, or your group's travel policy does not allow you to request an advance at this time.
  - If the Add Outside Advance button is not enabled, you cannot add information about an advance received outside of E2 at this time.

| rip Dashb        | oard               |               |                |                                         |            |                       |
|------------------|--------------------|---------------|----------------|-----------------------------------------|------------|-----------------------|
| raveler Name: IR | IS LINCOLN Trip IE | ): 287787     |                |                                         |            |                       |
|                  |                    |               |                |                                         | collapse o | or expand all section |
|                  |                    |               |                |                                         |            |                       |
| Authorizations   |                    |               |                |                                         |            | ^                     |
| Begin Date       | End Date           | ID            | Total Amount   | Status                                  | State Show | Delete                |
| 01-Mar-2018      | 09-Mar-2018        | 287787        | \$2308.50      | Approved - Obligation Accepted          | Show       |                       |
|                  |                    |               |                |                                         |            |                       |
| Amend Auth       | orization          |               |                |                                         |            |                       |
|                  |                    |               |                |                                         |            |                       |
|                  |                    |               |                |                                         |            |                       |
| Comparative Trip | s                  |               |                |                                         |            |                       |
|                  | -                  |               |                |                                         |            |                       |
| /ouchers         |                    |               |                |                                         |            | ~                     |
|                  |                    |               |                |                                         |            |                       |
| Advances         |                    |               |                |                                         |            |                       |
|                  |                    |               |                |                                         |            |                       |
| Request Date     | Advance ID         | Туре          | Payment Type   | Amount Status                           | State Show | Delete                |
| 30-Jan-2018      | 135223             | Travel        | Cash<br>Total: | \$1500.00 Pending Approval<br>\$1500.00 | Show       |                       |
|                  |                    |               | Total.         | \$1500.00                               |            |                       |
|                  |                    |               |                |                                         |            |                       |
| Create Trav      | el Advance         | Add Outside A | dvance 🗸 🛶     |                                         |            |                       |
|                  |                    |               |                |                                         |            |                       |
|                  |                    |               |                |                                         |            |                       |
|                  |                    |               |                |                                         |            | ~                     |
| Reservations     |                    |               |                |                                         |            |                       |
| Reservations     |                    |               |                |                                         |            |                       |

Figure 2: Trip Dashboard — Create Travel Advance and Add Outside Advance buttons

| 4. | Clic | k the <b>(</b> | Create <sup>-</sup> | Travel | Advance | button. | This | display | vs the A | Advance | Basic I | nformatio | n page. |
|----|------|----------------|---------------------|--------|---------|---------|------|---------|----------|---------|---------|-----------|---------|
|    |      |                |                     |        |         |         |      |         |          |         |         |           |         |

| Step 1 : Advance Basic Information 🤪                                                                 |                                                                                            |  |  |  |  |  |  |  |
|----------------------------------------------------------------------------------------------------|--------------------------------------------------------------------------------------------|--|--|--|--|--|--|--|
| Traveler Name: IRIS LINCOLN Trip ID: 287787 Advance ID: New Advance Status: New                      |                                                                                            |  |  |  |  |  |  |  |
| Advance Request                                                                                      |                                                                                            |  |  |  |  |  |  |  |
| Amount<br>Already 0.00<br>Requested:<br>Advance<br>Amount:*<br>Document<br>Number: (System Assigned) | Recommended amount of<br>(100.0%) is 2308 USD<br>Maximum amount of<br>(100.0%) is 2308 USD |  |  |  |  |  |  |  |
| *Required                                                                                            |                                                                                            |  |  |  |  |  |  |  |
| Save and Next Step Save                                                                              |                                                                                            |  |  |  |  |  |  |  |

Figure 3: Advance Basic Information page

**NOTE**: If retained advances are enabled, the **Retained Advance Amount** field on the Advance Basic Information page shows the total amount of all retained advances. A retained advance is that portion of an advance that was not completely liquidated on the final voucher for a trip. Retained advances are available for liquidation on any future vouchers for any trip.

| Step 1 : Advance Basic Information 🤪                                                                                                    |  |  |  |  |  |  |  |  |  |
|----------------------------------------------------------------------------------------------------|--|--|--|--|--|--|--|--|--|
| Traveler Name: IMANI LOGAN Trip ID: 291476 Advance ID: New Advance Status: New                                                                                                    |  |  |  |  |  |  |  |  |  |
| Advance Request                                                                                                    |  |  |  |  |  |  |  |  |  |
| Amount<br>Already 0.00 US Dollar Equivalent<br>Requested:<br>Retained<br>Advance 500.00 US Dollar Equivalent<br>Amount:<br>Advance<br>Amount:*<br>Document<br>Number: (System Assigned) |  |  |  |  |  |  |  |  |  |
| *Required                                                                                                    |  |  |  |  |  |  |  |  |  |
| Save and Next Step Save                                                                                                    |  |  |  |  |  |  |  |  |  |

Figure 4: Advance Basic Information — Retained Advance Amount field

## 4 Completing the Basic Information Step

With the Advance Basic Information page displayed, complete the following steps.

- 1. Enter the whole dollar (USD) amount you are requesting for the advance in the **Advance Amount** field. If you are using another currency as a payment option, enter the amount in that currency.
- 2. If you have more than one payment option, select an option from the **Payment Options** dropdown list to indicate how you want to be paid. The options available in this list are controlled by the payment options in your profile.

| Step 1 : Advance Basic Information 🤪                                           |                                                                                   |  |  |  |  |  |  |  |  |  |
|--------------------------------------------------------------------------------|-----------------------------------------------------------------------------------|--|--|--|--|--|--|--|--|--|
| Traveler Name: IMANI LOGAN Trip ID: 290216 Advance ID: New Advance Status: New |                                                                                   |  |  |  |  |  |  |  |  |  |
| Advance Request                                                                |                                                                                   |  |  |  |  |  |  |  |  |  |
| Amount<br>Already 75.00 US Dollar Equivalent<br>Requested:<br>Advance          | Becommonded amount of (00.0%) is 500 LICO                                         |  |  |  |  |  |  |  |  |  |
| Advance<br>Amount:*                                                            | Recommended amount of (80.0%) is 689 USD<br>Maximum amount of (100.0%) is 880 USD |  |  |  |  |  |  |  |  |  |
| Payment<br>Options:* Check (001) V                                             |                                                                                   |  |  |  |  |  |  |  |  |  |
| Currency: US Dollar (001)                                                      |                                                                                   |  |  |  |  |  |  |  |  |  |
| Exchange<br>Rate: 1                                                            |                                                                                   |  |  |  |  |  |  |  |  |  |
| US Dollar<br>Equivalent:                                                       |                                                                                   |  |  |  |  |  |  |  |  |  |
| Document<br>Number: (System Assigned)                                          |                                                                                   |  |  |  |  |  |  |  |  |  |
| *Required                                                                      |                                                                                   |  |  |  |  |  |  |  |  |  |
| Save and Next Step Save                                                        |                                                                                   |  |  |  |  |  |  |  |  |  |

Figure 5: Advance Basic Information — Payment Options field

**NOTE**: The **Currency**, **Exchange Rate**, and **US Dollar Equivalent** fields are updated based on the selection made for the **Payment Options** field.

3. If enabled, enter the document number for the advance in the **Document Number** field.

TIP: Float your cursor over the field to display format information in the hover text.

- If the field displays (System Assigned) and is disabled, E2 automatically assigns a document number.
- Adding a manual document number is an optional feature that may not be available to you. Even if this field is enabled, you may not need to add the information. Consult your workgroup's travel policies for appropriate actions.
- 4. Click Save and Next Step to move to the next step in the advance process.

## 5 Completing the Accounting Step

Use the Advance Accounting page to select the accounts to fund your travel advance request. By default, this page shows the accounts selected to fund your authorization. Depending on your group's travel policy, you may not be able to select other accounts.

**TIP**: If you do not normally select funding sources for your travels, click the **Save and Next Step** button to skip this step and move to the next step in the advance process.

| Step 2 : Ad          | Step 2 : Advance Accounting 🤪                             |                     |                       |                                                                       |                                  |                      |                      |                     |        |  |  |
|----------------------|-----------------------------------------------------------|---------------------|-----------------------|-----------------------------------------------------------------------|----------------------------------|----------------------|----------------------|---------------------|--------|--|--|
| Traveler Name:       | IRIS LINCOLN                                              | Trip ID: 287787     | Advance ID: 135223    | Advance Status: New                                                   | - Obligation Accepte             | d                    |                      |                     |        |  |  |
| Accounting           |                                                           |                     |                       |                                                                       |                                  |                      |                      |                     |        |  |  |
| Description          | Account Code                                              | e                   |                       | Obligated Balance                                                     | Amount<br>Allocated              | Percent<br>Allocated | Balance<br>Available | Add to<br>Favorites | Delete |  |  |
| DOED Account<br>Code | 0202M2017.A                                               | A.2017.EPYEE000.6N1 | .21010.0.YEE.000.N.00 | \$2308.50                                                             | \$ 1500.00                       | 100.00 %             | 42691.50             | Add                 | Delete |  |  |
|                      |                                                           |                     |                       | Total:<br>Remaining amount to be<br>allocated:<br>Total claim amount: | \$1500.00<br>\$0.00<br>\$1500.00 | 100.00%              |                      |                     |        |  |  |
| Select Accoun        | Select Account Codes I                                    |                     |                       |                                                                       |                                  |                      |                      |                     |        |  |  |
| Save and Ne          | Save and Next Step Save Back to Step 1: Basic Information |                     |                       |                                                                       |                                  |                      |                      |                     |        |  |  |

Figure 6: Advance Accounting page

Complete the following steps.

- 1. Review the accounts selected to fund your travel advance request.
  - Click the **Account Code** link to view segment details for the selected account code. (Click **Exit Window** to close the segment details window.)
  - If you need to adjust allocations between multiple accounts, enter the appropriate amounts in the **Amount Allocated** or **Percent Allocated** field for each account.
  - Click an Add link to save the corresponding account code as a favorite.
  - Click a Delete link to remove the corresponding account from the advance.
  - If you need to select accounts to fund expenses, click the **Select Account Codes** link to <u>find new accounts</u> or <u>select accounts from favorites</u>.
- 2. Click Save and Next Step to move to the next step in the advance process.

#### 5.1 Select Account Codes from a Favorites List

Complete the following steps to select accounts for the advance that have been saved to a favorites list.

1. Click the Select Account Codes link. This displays the Account Code Selection window.

**NOTE**: If favorites are available to you, the window defaults to the **Select Account Codes** tab. This tab displays any time favorite accounts are available, even if you do not have a personal favorites list within your profile.

| Select Account Codes |                  | Search Account Codes |                                                                    |        |  |  |  |
|----------------------|------------------|----------------------|--------------------------------------------------------------------|--------|--|--|--|
| Select               | Source           | Description          | Account Code                                                       | Delete |  |  |  |
|                      | Traveler Profile | DOED Account Code    | 0013X2007.B.2007.ES000000.DKX.21010.0.000.938.N.0000.000000.000000 | Delete |  |  |  |
|                      | Traveler Profile | DOED Account Code    | 0013X2007.B.2008.ES000000.DKX.21010.0.000.938.N.0000.000000.000000 | Delete |  |  |  |
|                      | Major Customer   | Major-LT             | 0013X2007.B.2007.ES000000.DKX.21010.0.000.938.N.0000.000000.000000 |        |  |  |  |
|                      | Major Customer   | Major                | 0201M2007.B.2008.EP000000.JMB.21010.0.000.170.N.0000.000000.000000 |        |  |  |  |
|                      | Organization     | Org                  | 0013X2007.B.2007.ES000000.DKX.21010.0.000.938.N.0000.000000.000000 |        |  |  |  |
|                      | Organization     | Org again            | 0201M2007.B.2007.EP000000.JMB.21010.0.000.170.N.0000.000000.000000 |        |  |  |  |
|                      | Organization     | RT-LT-ORG            | 0201M2007.B.2008.EP000000.JMB.21010.0.000.170.N.0000.000000.000000 |        |  |  |  |
|                      |                  |                      |                                                                    |        |  |  |  |

Figure 7: Account Code Selection — Select Account Codes tab

- 2. Click the Select check box to the left of each code you want to use to fund the advance.
- 3. Click **Select and Close** to save your selection(s), close the Account Code Selection window, and return to the Advance Accounting page.

#### 5.1.1 Add a Favorite Account

You can add standard accounting codes to a favorites list while assigning account codes to a trip, advance, local travel claim, or open authorization. These favorites are then readily available when you create your advance. If a code is not added as a favorite, you have to search for it each time you want to use it.

**NOTE**: The ability to add accounting codes to a favorites list is a controlled feature and may not be available to all users. Contact your travel policy manager if you require additional assistance with accounting codes.

From the Advance Accounting page, complete the following steps to add an account code to your favorites list.

- 1. Locate the account code in the list displayed on the page.
- 2. Click the **Add** link. This displays the Add to Favorites window.

| Local<br>Travel:<br>Description: |        | V           |   |
|----------------------------------|--------|-------------|---|
| Save to:                         | My Pro | file        | ~ |
| Add and (                        | Close  | Exit Window |   |

Figure 8: Accounting — Add to Favorites window

- 3. Select the **Local Travel** check box to make the account available as a favorite for local travel claims.
- 4. Enter a name for the favorite in the **Description** field. Naming a favorite account code can make it easier for you to determine the account you want to use.
- 5. Select the level at which you want to share the favorite from the **Save to** drop-down list. (Travel policy limits the options available to you.)
  - If you select *My Profile*, the account code is added to your personal favorites and is only available to you or your travel arranger.
  - If you are allowed to share the favorite with other users in your office or workgroup, select the appropriate group from the drop-down list.
- 6. Click Add and Close to add the account code to your favorites and close the window.

## 5.2 Search for Account Codes

Complete the following steps to search for specific account codes.

- 1. Click the Select Account Codes link. This displays the Account Code Selection window.
- 2. Click the **Search Account Codes** tab.

| Account Code Selection |                                      |  |  |  |  |  |  |  |  |  |
|------------------------|--------------------------------------|--|--|--|--|--|--|--|--|--|
| Select Account Codes   | Search Account Codes                 |  |  |  |  |  |  |  |  |  |
| Drill-Down Search      |                                      |  |  |  |  |  |  |  |  |  |
| FUND CODE: 0013        | FUND CODE: 0013X2007 V Refine search |  |  |  |  |  |  |  |  |  |
|                        |                                      |  |  |  |  |  |  |  |  |  |
|                        |                                      |  |  |  |  |  |  |  |  |  |
| Search Exi             | t Window Search by Segment           |  |  |  |  |  |  |  |  |  |

Figure 9: Account Code Selection — Search Account Codes tab

- 3. Locate the account code.
  - Drill-down method (default) This option allows you to search for account codes by drilling down through the segments of each code.
    - i. Select a value from the drop-down list.
    - ii. Click the **Refine search** link. A list displays for the next segment.
    - iii. Repeat steps i-ii until you have selected the necessary search criteria.
    - iv. Click **Search** to display the list of account codes matching your search criteria.
  - **Segment method** This option allows you to search for a segment with specific information, such as a department, program, or funding year.
    - i. Click the Search by Segment link.
    - ii. Enter the segment information to use as search criteria in the appropriate field(s).
    - iii. Click **Search** to display the list of account codes matching your search criteria.
- 4. Click the **Select** check box to the left of each code you want to use to fund the advance.
- 5. Click **Select and Close** to save your selection(s), close the Account Code Selection window, and return to the Advance Accounting page.

## 5.3 Add a Dimensional Account Code.

Complete the following steps to add a dimensional account code to the advance.

**NOTE**: Dimensional account codes are not supported by all financial systems. If the **Add Account Codes** tab is not available, your agency financial system does not support this feature.

- 1. Click the Select Account Codes link. This displays the Account Code Selection window.
- 2. Click the Add Account Codes tab.
- 3. Enter segment values in each field, or click the **Search** button next to a field to select from a list of values in the Dimensional Accounting Code Search window. You can also enter one or more characters of the segment value or description in a field, and then click **Search** to limit the list to segment values and descriptions that start with the entered data.

**TIP**: To see information about a segment, including the maximum length, float the pointer over the segment field to view the associated hover text.

| Account Code Selection          |                                                                         |        |                    |                                |           | IMANI LO               |
|---------------------------------|-------------------------------------------------------------------------|--------|--------------------|--------------------------------|-----------|------------------------|
| Select Account Codes Search Acc | ount Codes Add Account Codes                                            |        |                    |                                |           |                        |
| Add Account Code                |                                                                         |        |                    | ^                              |           |                        |
|                                 | g the segment data in the corresp<br>account code, click on the account |        |                    |                                |           |                        |
| BBFY*:                          | 2018                                                                    | Search |                    |                                | Percent   | Add to                 |
| EBFY:                           | NA                                                                      | Search |                    |                                | Allocated | Favorite<br><u>Add</u> |
| Fund*:                          | GH-C-X-EB                                                               | Search |                    |                                | 100.00%   |                        |
| Treasury Symbol*:               | 72-19X1031                                                              | Search | Dimensional Acco   | Description                    |           |                        |
|                                 |                                                                         | ¥      | 120-0131           | Turkmenistan                   |           | - 1                    |
| Operating Unit*:                | turk                                                                    | Search | <u>120-0211</u>    | Turkmenistan                   |           | - 1                    |
|                                 |                                                                         |        | 120-0320           | Turkmenistan                   |           | _                      |
|                                 |                                                                         | Search | 120-0420<br>TURKEY | Turkmenistan<br>Turkey Program |           | _                      |
| Program Area                    |                                                                         |        |                    | Turkmenistan Program           | 1         | - 1                    |
| Add and Close Add               | Exit Window                                                             | /      |                    | Showing                        |           |                        |
| file                            |                                                                         |        | Exit Window        | ,                              |           |                        |

Figure 10: Dimensional Accounting Code Search

4. Click **Add and Close** to add the newly created dimensional account code to the advance, close the Account Code Selection window, and return to the Advance Accounting page.

#### 5.3.1 Accounting Code Templates

Account code templates allow you to prepopulate all or part of a dimensional account code, and then alter or add segment values as needed. Any account code already associated with the advance appears in the Trip Accounting Code Templates section on the **Add Account Codes** tab of the Account Code Selection window. Favorite account codes are listed in the Favorite Accounting Code Templates section.

Select a template from either section, and then scroll to the top of the tab to enter or search for the remaining segment values.

| Account Code Selection |                      |                                               |   |
|------------------------|----------------------|-----------------------------------------------|---|
| Select Account Codes   | Search Account Codes | Add Account Codes                             |   |
| Bilateral Obl Doc No:  | [                    | Search                                        | ^ |
| Bilateral Obl Line No: | [                    | Search                                        |   |
| *Required              |                      |                                               |   |
| Trip Accounting Code   | Account Code         | 54\AECC/OE-T\115-041\1800041                  |   |
| Favorite Accounting    | Code Templates       |                                               |   |
| Source                 | Description Accourt  | nt Code                                       |   |
| Traveler Profile       | fav acct 2017\N      | NA\AC-X\72-19X1154\A/AID\NA\NA\NA\NA\NA\NA\NA |   |
| Add and Close          | Add Exit Wind        | dow                                           |   |

Figure 11: Account Code Selection — Accounting Code Templates

## 6 Completing the Summary Step

The Advance Summary page allows you to review the travel advance and make sure it is correct before you submit it for approval.

| Step 3 : Adv                                    | ance Si       | umma         | ry 💡       |               |             |                 |                               |                  |                         |                            |
|-------------------------------------------------|---------------|--------------|------------|---------------|-------------|-----------------|-------------------------------|------------------|-------------------------|----------------------------|
| Traveler Name: IRIS                             | LINCOLN       | Trip ID:     | 287787     | Advance ID:   | 135223      | Advance Status: | New - Obligation A            | ccepted          |                         |                            |
|                                                 |               |              |            |               |             |                 |                               |                  | collapse or             | expand all sections        |
| Basic Information -                             | Edit Details  | 5            |            |               |             |                 |                               |                  |                         | ^                          |
| Amount<br>Already 0.00<br>Requested:<br>Advance |               |              |            |               |             |                 |                               |                  | Recommer<br>(100.0%) is | nded amount of<br>2308 USD |
| Amount: 1500                                    | .00           |              |            |               |             |                 |                               |                  | Maximum<br>(100.0%) is  | amount of                  |
| Document<br>Number: (Syste                      | em Assigne    | ed)          |            |               |             |                 |                               |                  | (100.0%)15              | 2308 030                   |
| Accounting - <u>Edit D</u>                      | <u>etails</u> |              |            |               |             |                 |                               |                  |                         | *                          |
| Description                                     | Account C     |              |            |               |             |                 | -                             | Amount Allocated |                         |                            |
| DOED Account Code                               | 0202M201      | 17.A.2017.EF | PYEE000.6  | N1.21010.0.YE | E.000.N.00. | -               | \$2308.50                     | \$1500.00        | 100.00%                 | 42691.50                   |
|                                                 |               |              |            |               |             | Pemaining am    | Total<br>ount to be allocated |                  |                         |                            |
|                                                 |               |              |            |               |             | -               | Total claim amount            |                  |                         |                            |
| Remarks - <u>Edit Deta</u>                      | <u>ails</u>   |              |            |               |             |                 |                               |                  |                         | ^                          |
|                                                 |               |              |            |               |             |                 |                               |                  |                         | Expand Remarks             |
| Travel Advance Re                               | emarks - Ad   | lvance ID:   | 135223     |               |             |                 |                               |                  |                         |                            |
| LINCOLN, IRIS<br>Advance for Ne                 |               |              | /I CST     |               |             |                 |                               |                  |                         |                            |
|                                                 |               |              |            |               |             |                 |                               |                  |                         |                            |
| Send to Approve                                 | er            | Back to St   | tep 2: Adv | ance Accounti | ing         |                 |                               |                  |                         |                            |
|                                                 |               |              |            |               |             |                 |                               |                  |                         |                            |

Figure 12: Advance Summary page

Complete the following steps to submit the advance for approval.

- 1. Review the information in each section. If you need to make changes, click the **Edit Details** link in the section header to return to that workflow step.
- 2. When you are finished, scroll to the bottom of the page and click **Send to Approver**. This displays a Confirm Action window.
- 3. Click **Confirm**.

## 7 Adding an Outside Advance

Your travel policy may allow you to record an advance received outside of E2, making the advance available for liquidation within E2.

The steps for adding an advance received outside of E2 are the same as creating a regular advance, except for the following:

1. On the <u>Trip Dashboard</u>, click the **Add Outside Advance** button. This displays the Advance Basic Information page.

| Step 1 : Advance Basic Information 👩                                                                                             |                      |                 |                 |     |  |  |
|----------------------------------------------------------------------------------------------------|----------------------|-----------------|-----------------|-----|--|--|
| Traveler Name: IMANI L                                                                                                    | OGAN Trip ID: 289738 | Advance ID: New | Advance Status: | New |  |  |
| Advance Request                                                                                                    |                      |                 |                 |     |  |  |
| Date Paid:*<br>Advance Amount:*<br>Payment Options:*<br>Currency:<br>Exchange Rate:<br>US Dollar Equivalent<br>Document Number:* |                      |                 |                 |     |  |  |
| *Required                                                                                                    |                      |                 |                 |     |  |  |
| Save and Next Step                                                                                                    | Save                 |                 |                 |     |  |  |

Figure 13: Outside Advance — Advance Basic Information page

2. Enter the date (formatted DD-MMM-YYYY) the outside advance was paid in the **Date Paid** field, or click the calendar icon to select the date from the drop-down list calendar.

**TIP**: If you enter the date in another format (e.g., MM-DD-YYYY), E2 will convert it to the appropriate format. Verify the converted date is what you expect.

- 3. Enter the amount of the advance, in the requested currency, in the Advance Amount field.
- 4. Select an option (i.e., *Cash*, *Check*, or *EFT*) from the **Payment Options** drop-down list to indicate how the outside advance was paid.

**NOTE**: Selections are controlled by payment information in your E2 profile. If the Payment Information section does not appear in your profile, the **Payment Options**, **Currency**, **Exchange Rate**, and **US Dollar Equivalent** fields will not display on the Advance Basic Information page.

5. Select the currency in which the advance was paid from the **Currency** drop-down list.

6. The **Exchange Rate** field defaults to the rate for the selected currency and date paid. If necessary, enter a new rate in the field.

**NOTE**: If you selected US Dollar for the **Currency** field, the **Exchange Rate** field defaults to 1 and is read only.

- 7. Enter the document number for the advance in the **Document Number** field.
- 8. Click Save and Next Step.
- 9. Complete the <u>Advance Accounting step</u>.
- 10. Complete the <u>Advance Summary step</u>.

## 8 Other Actions Available

The Other Actions section on the left side of E2 provides links to actions that are commonly performed while creating an advance, including:

- Adding remarks
- Printing the advance
- <u>Viewing routing history</u>
- Viewing advance details
- <u>Viewing history</u>
- Viewing the routing path

#### 8.1 Add Remarks

Complete the following steps to add remarks to the advance.

1. Click the **Remarks** link in the Other Actions section. This displays the Remarks window.

| Remarks for 287723       |  |
|--------------------------|--|
| View Remarks Add Remarks |  |
| 1 No remarks found.      |  |
|                          |  |
| Exit Window              |  |

Figure 14: Remarks window

2. Click the Add Remarks tab.

| View Remarks      | Add Remarks              |                                            |    |
|-------------------|--------------------------|--------------------------------------------|----|
| Note: Remarks ca  | nnot be edited or delete | d. Review all information before proceedir | g. |
| Allowed: Aa-Zz 0- | 9\$()/:?@,.'             |                                            |    |
|                   |                          |                                            | ~  |
|                   |                          |                                            |    |
|                   |                          |                                            |    |
|                   |                          |                                            |    |
|                   |                          |                                            |    |
|                   |                          |                                            | ~  |
| 2000 characters k |                          |                                            | ~  |

Figure 15: Remarks — Add Remarks tab

3. Enter your remarks and review them. Remarks cannot be edited or deleted after you save them; make any changes before saving.

**TIP**: Avoid copying and pasting text from other applications. Doing so may result in invalid character errors.

4. Click **Save and Close** to save your remarks and close the Remarks window.

#### 8.2 Print the Advance

Complete the following steps to review a printable version of the advance.

- 1. Click the **Printable Advance** link in the Other Actions section. The advance appears as a PDF file in a new browser window.
- 2. Click the **Print** icon (<sup>1)</sup>) to print the document.

#### E2 Travel Advance

#### Mon Jan 29 14:19:05 CST 2018

PRIVACY ACT NOTICE: The following information is provided to comply with the Privacy Act of 1974(P.S. 93-579). The information requested on the form is required under the provisions of 5 U.S.C. Chapter 57(as amended), Executive Orders 11609 of July 22, 1971, and 1102 of March 27, 1962, for the purpose of facilitating authorization action and the request for advance of funds for travel and other expenses to be incurred under administrative. The information contained in this form will be used by the Federal agency officers and employees who have a need for such information in the performance of their duties. Information will be transferred to appropriate Federal, State, local, or foreign agencies when relevant to civil, criminal or regulatory investigations, or prosecutions. Failure to provide the information required will result in delay or suspension of the processing of this form.

#### Travel Advance Information

| Document Number                                  | Advance Status     | Authorization Id | Type of Authorization      |
|--------------------------------------------------|--------------------|------------------|----------------------------|
| 287723C134983                                    | Closed             | 287723-1         |                            |
| Traveler                                         | Advance Id         | Title            | Travel Charge Card         |
| IRIS LINCOLN                                     | 135143             |                  | Yes                        |
| Mailing Address                                  | Office Phone       | Home Phone       | Official Duty Station      |
| 2400 Arlington Ave.<br>Arlington, VA 22204<br>US | 217-747-1212       | N/A              | Washington, DC             |
| CONUS/OCONUS                                     | Travel Purpose     | Agency Travel    | Estimated Dates of Travel  |
| OCONUS                                           | Cardiff Site Visit | F                | 2018-02-01 thru 2018-02-03 |

#### Travel Advance Payment Request

| Document Number | Currency<br>Code | Payment Amount<br>(LCU) | Bank Name | Exchange Rate | Payment Amount<br>(USE) |
|-----------------|------------------|-------------------------|-----------|---------------|-------------------------|
| 287723C134983   | 001 US Dollar    | 500.00 Cash             |           | 1             | 500.00                  |

| Travel Advance Accounting Information                                                                                                    |                   |
|----------------------------------------------------------------------------------------------------|-------------------|
| Accounting String                                                                                                    | Authorized Amount |
| Segment Names: FUND<br>CODE/CATEGORY/BFY/ORGANIZATION/LIMITATION/OBJECT<br>CLASS/FCL/ACTIVITY/CFDA/SECTOR/COHORT YEAR/FUTURE USE<br>1/FUTURE USE 2 | 0.0               |
| 0201M2007/B/2008/EP000000/JMB/21010/0/000/170/N/0000/000000/000000                                                                                 | 500.0             |
|                                                                                                    | 500.0             |
|                                                                                                    | Page 1 of 2       |

Figure 16: Printable Advance

## 8.3 View Routing History

Click the **View Routing History** link in the Other Actions section to display the View Routing History page. This page provides an audit trail of routing events for you advance, including the date and time of the event, action that triggered the event, and the event description.

| raveler Name: IRIS LINCOL | N Trip ID: 287909 Advance ID: | 135145 Advance Status: Closed                              |
|---------------------------|-------------------------------|------------------------------------------------------------|
| Routing History           |                               |                                                            |
| Date                      | Action                        | Routing History Details                                    |
| 29-Jan-2018 10:23:05      | Submitted for Approval        | Pool DOED MDEHART POOL added for rule All Authorizations.  |
| 29-Jan-2018 10:23:05      | Submitted for Approval        | Pool DOED MDEHART POOL2 added for rule All Authorizations. |
| 29-Jan-2018 10:23:05      | Submitted for Approval        | Pool DOED MDEHART POOL3 added for rule All Authorizations. |
| 29-Jan-2018 10:23:35      | Locked as Approver            | LAWRENCE, ISAAC locked as approver by LAWRENCE, ISAAC .    |
| 29-Jan-2018 10:27:40      | Submitted for Approval        | Pool DOED MDEHART POOL2 added for rule All Authorizations. |
| 29-Jan-2018 10:27:40      | Submitted for Approval        | Pool DOED MDEHART POOL3 added for rule All Authorizations. |
| 29-Jan-2018 10:27:42      | Approved                      | By Approver ISAAC LAWRENCE                                 |
| 29-Jan-2018 10:27:53      | Locked as Approver            | LAWRENCE, ISAAC locked as approver by LAWRENCE, ISAAC .    |
| 29-Jan-2018 10:27:58      | Submitted for Approval        | Pool DOED MDEHART POOL3 added for rule All Authorizations. |
| 29-Jan-2018 10:28:00      | Approved                      | By Approver ISAAC LAWRENCE                                 |
| 29-Jan-2018 10:30:08      | Final Approval                | By Approver INGRID LOPES                                   |

Figure 17: View Routing History — Advance

## 8.4 View Advance Details

Click the **View Advance Details** link in the Other Actions section to display the View Advance Details page. Details include total advance amount, type of payment, status, and remaining amount to be liquidated. If the advance was received in a foreign currency, the currency amount and ex change rate are also shown.

| /iew Advance Det            | ails            |                                    |               |                                                                                                    |                            |
|-----------------------------|-----------------|------------------------------------|---------------|----------------------------------------------------------------------------------------------------|----------------------------|
| Traveler Name: IRIS LINCOLN | Trip ID: 287909 | Advance ID: 135145 Advance Status: | Closed        |                                                                                                    |                            |
| View Advance Details        |                 |                                    |               |                                                                                                    |                            |
| Type of Advance             | Type of Payment | Date Requested                     | Date Approved | Status                                                                                                    | Advance Amount             |
| Travel                      | Cash            | 29-Jan-2018                        | 29-Jan-2018   | Closed                                                                                                    | 14.00                      |
|                             |                 |                                    |               | Total advance amount:<br>Total liquidated amount:<br>ount repaid outside of E2:<br>maining to be liquidated: | 14.0<br>0.0<br>0.0<br>14.0 |

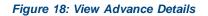

#### 8.4.1 Retained Advances

If you are allowed to retain an advance that you could not liquidate, making the retained amount available for liquidation on future vouchers, a View Retained Advance Details section displays at the bottom of the page. This section identifies the trip ID, dates requested and approved, trip status, and the amount of the advance still outstanding.

| raveler            | Name: IMANI LO | GAN Trip ID: 29   | 91476 Advanc     | e ID: 136        | 423 Advance Status:     | Pending Approva                                                                     | il                    |
|--------------------|----------------|-------------------|------------------|------------------|-------------------------|-------------------------------------------------------------------------------------|-----------------------|
| /iew Ad            | vance Details  |                   |                  |                  |                         |                                                                                     |                       |
| Type of<br>Advance |                | Date<br>Requested | Date<br>Approved | Status           | Currency Amo            | Exchange<br>Rate                                                                    | Advance Amount<br>USE |
| Travel             | Cash           | 20-Feb-2018       | ł                | Pendin<br>Approv | •                       | ars<br>1                                                                            | 279.00                |
|                    |                |                   | Ţ                |                  | Tot<br>Advance amount   | otal advance amou<br>al liquidated amou<br>repaid outside of<br>ning to be liquidat | INT: 0.00<br>E2: 0.00 |
| /iew Re            | tained Advance | Details           |                  |                  |                         |                                                                                     |                       |
| Trip ID            | Type of Paymen | t Date Requested  | Date Approved    | Status           | Currency Amount         | Exchange Rate                                                                       | Retained Amount USE   |
| 290220             | EFT            | 13-Feb-2018       | 13-Feb-2018      | Closed           | 500.00 US Dollars (001) | 1                                                                                   | 500.00                |
| 290220             | EFT            | 13-Feb-2018       | 13-Feb-2018      | Closed           | Total                   | 1<br>retained amount:<br>to be liquidated:                                          | 50<br>50<br>50        |

Figure 19: View Advance Details — View Retained Advance Details section

#### 8.5 View History

Click the **View History** link in the Other Actions section to display the View History page. This page allows you to view a summary of actions taken on the trip.

| Trip History 🤪                                                                                                    |   |
|----------------------------------------------------------------------------------------------------|---|
| Traveler Name: IRIS LINCOLN Trip ID: 287909 Advance ID: 135145 Advance Status: Closed                                           |   |
| Document History                                                                                                    |   |
| 26Jan18 Fri 10:20AM - Per diem rate has changed for the following location - Dakar, Senegal                                     | • |
| 26Jan18 Fri 10:20AM - Copied from 271544 by IRIS LINCOLN                                                                        |   |
| 26Jan18 Fri 10:20AM - Created for Minor Customer:TW-TEST MINOR CUSTOMER (TWMNR)                                                 |   |
| 29Jan18 Mon 10:19AM - Advance 135145: Created by LINCOLN, IRIS                                                                  |   |
| 29Jan18 Mon 10:23AM - Current status: Pending Authorization Approval                                                            |   |
| 29Jan18 Mon 10:23AM - Trip ID 287909 submitted to DOED MDEHART POOL approver IRIS LINCOLN by LINCOLN, IRIS                      |   |
| 29Jan18 Mon 10:23AM - Justification code submitted by LINCOLN, IRIS - Justification for Rental Car Type: Within policy          |   |
| 29Jan18 Mon 10:23AM - Advance 135145 current status: Pending Approval                                                           |   |
| 29Jan18 Mon 10:23AM - Advance Id 135145 14 US Dollars Sent to Approver By LINCOLN, IRIS                                         |   |
| 29Jan18 Mon 10:23AM - LAWRENCE, ISAAC locked document for Approval.                                                             |   |
| 29Jan18 Mon 10:27AM - Trip ID 287909 Approved By DOED MDEHART POOL Approver LAWRENCE, ISAAC                                     | * |
| Departure dates and times are shown in local time for departure location. Expiration dates and times are shown in Central Time. |   |

Figure 20: Trip History — Advance

#### 8.6 View Routing Path

When an advance document has been submitted for approval, the status of the document changes to *Pending Approval*, and it is sent on a specific path that may include multiple approval steps, triggered by a set of rules that are applied to the advance. Click the **View Routing Path** link in the Other Actions section to display the View Routing Path page, which allows you to view the routing path for the advance and, if allowed, make minor changes.

The View Routing Path page lists all of the steps in the approval path for the advance, and includes the following information:

- Step The number of the step in the path.
- **Approver Pool** The name of the approver group assigned to the step. The person who approves the advance is a member of this approver group.
- Approval Reason The rule that triggered the approval step.
- Action The action to be taken. Some steps are informational only, while others require an approval.
- **Reserved By** The name of the approver who is currently responsible for completing this step.

| View Routing Path |      |                       |                        |          |                    |                                            |   |  |  |  |
|-------------------|------|-----------------------|------------------------|----------|--------------------|--------------------------------------------|---|--|--|--|
| Traveler          | Nam  | e: IRIS LINCOLN       | Trip ID: 287787        | Advand   | ce ID: 135223      | Advance Status: Pending Approval           |   |  |  |  |
| Routing           | Patl | n                     |                        |          |                    |                                            |   |  |  |  |
| Delete            | Step | Approver Pool         | Approval<br>Reason     | Action   | Reserved By        | Pool Members                               |   |  |  |  |
|                   | 1    | DOED MDEHART<br>POOL  | All Travel<br>Advances | Approval | LAWRENCE,<br>ISAAC | LAWRENCE, ISAAC (e2null@cwtsatotravel.com) | ~ |  |  |  |
|                   | 2    | DOED MDEHART<br>POOL2 | All Travel<br>Advances | Approval |                    | Select Pool Member                         | ~ |  |  |  |
|                   | 3    | DOED MDEHART<br>POOL3 | All Travel<br>Advances | Approval |                    | Select Pool Member                         | ~ |  |  |  |
| <u>Add Ap</u>     | opro | val Step &            |                        |          |                    |                                            |   |  |  |  |
| Save              |      |                       |                        |          |                    |                                            |   |  |  |  |
| Save              |      |                       |                        |          |                    |                                            |   |  |  |  |

Figure 21: View Routing Path — Advance

#### 8.6.1 Change the Approver

If the advance has a status of *Pending Approval*, you can change the approver responsible for the current step. The **Pool Members** drop-down list displays all members of the approver group associated with the approval step. For example, if the current approver is unavailable, you can select another approver from the same group to handle the advance.

Complete the following steps to change the approver.

- 1. Click the **View Routing Path** link in the Other Actions section. This displays the View Routing Path page.
- 2. Select the new approver from the Pool Members drop-down list.
- 3. Click **Save** to save your changes.

## 9 Extras

The Extras section on the left side of every workflow page contains links to additional functions that you may need to perform, but that may take you out of the document workflow. Extras actions include:

- Returning to the **Trips** tab
- Deleting the advance

TIP: Always save any changes you have made before you click an Extras link.

#### 9.1 Return to the My E2 Trips tab.

Click the **Trips List** link in the Extras section to go to the My E2 **Trips** tab. This tab lists all of your trips, and you can choose to show, copy, or archive trips, or create a new authorization.

#### 9.2 Delete the Advance

Plans change. E2 helps you manage those changing plans by allowing you to delete a travel advance, if you have not already submitted the advance for approval.

The **Delete Advance** link is available at any point in the advance creation process, after completing the Advance Basic Information page but before submitting the advance for approval. Complete the following steps.

- 1. Click the **Delete Advance** link in the Extras section. This displays a Confirm Action window asking you to confirm whether you want to delete the advance.
- 2. Click **Confirm**. The advance is removed from the system, and a success message displays to confirm the advance was successfully deleted.

## **10** Recalling an Advance from the Approval Process

If you need to change an advance after you submit it for approval, but before it completes the approval process, you can recall the document. Recalling a document removes it from the approval process and changes the document's status from *Pending Approval* to *Revised*. (You can recall an advance that is pending approval at any time until it receives final approval.) You can make your changes and then resubmit the advance for approval.

Complete the following steps.

- 1. Locate the trip associated with the advance on the My E2 Trips tab.
- 2. Click the **Show** link. If the Advance Summary page displays, skip to step 6.
- 3. Click the Trip Dashboard tab.
- 4. Locate the advance in the Advances section of the Trip Dashboard.
- 5. Click the **Show** link. This displays the Advance Summary page.

| Step 3 : Advance Summary 🤪       |                                         |                 |                    |                 |                  |  |  |  |  |
|----------------------------------|-----------------------------------------|-----------------|--------------------|-----------------|------------------|--|--|--|--|
| Traveler Name: IRIS              | LINCOLN Tri                             | p ID: 287787    | Advance ID: 135223 | Advance Status: | Pending Approval |  |  |  |  |
| Basic Information -              | Basic Information - <u>View Details</u> |                 |                    |                 |                  |  |  |  |  |
| Accounting - <u>View Details</u> |                                         |                 |                    |                 |                  |  |  |  |  |
| Remarks -                        |                                         |                 |                    |                 |                  |  |  |  |  |
| Recall                           | Back to Step 2:                         | Advance Account | ing                |                 |                  |  |  |  |  |

Figure 22: Advance Summary — Recall button

- 6. Click **Recall**. This displays a Confirm Action window.
- 7. Click Confirm. The status of the document changes to Revised.
- 8. Make your changes and then resubmit the advance for approval.

# **11 Revision History**

| Date    | Description                                                                                           | Release   |
|---------|----------------------------------------------------------------------------------------------------|-----------|
| 04/2021 | Added section 1 (Introduction)                                                                        | 21.1      |
| 07/2020 | Updated screen shots                                                                                  | 20.2      |
| 10/2019 | Updated title page graphic and copyright information                                                  | 19.3      |
| 03/2019 | Copyright and logo updates                                                                            | 19.1      |
| 06/2018 | Updated figure 13 (Advance Basic Information – Outside Advance)                                       | 18.2      |
| 03/2018 | Updated images throughout the document                                                                | 18.1      |
| 01/2018 | Document formatting and layout changes                                                                | 17.4      |
| 07/2015 | Updated section 7, Other Actions and subsections                                                      | 15.3      |
| 07/2014 | Updated dimensional account code search information in section 4.3, Adding a Dimensional Account Code | ETS2/14.2 |
| 01/2013 | Copyright updates                                                                                     | ETS2      |
| 10/2012 | General availability                                                                                  | ETS2      |

# **12 Trademark and Copyright**

E2 Solutions and CWTSato To Go are trademarks of CWT. All other marks are the property of their respective owners.

Copyright © 2021 CWT. All rights reserved.

CWTSatoTravel Web Site: http://www.cwtsatotravel.com